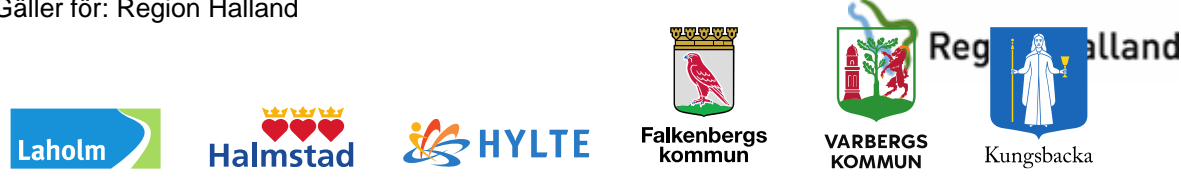

# **Läkemedel – Kommunala akutläkemedelsförråd**

# **Beställning via WebbAbest**

### **Hitta i dokumentet**

**[Syfte](#page-0-0)** [Logga in](#page-0-1) **[Normalorder](#page-1-0) [Snabborder](#page-4-0)** 

[Kontakta Läkemedelsenheten](#page-5-0) [Uppdaterat från föregående version](#page-6-0)

# <span id="page-0-0"></span>**Syfte**

Manualen beskriver hur läkemedel beställs från Regiongemensamt lager (RGL) via WebbAbest.

# <span id="page-0-1"></span>**Logga in**

Logga in genom att öppna webbläsaren Internet Explorer genom att skriva adressen: [https://webbabest.apoteket.se](https://webbabest.apoteketfarmaci.se/) (kan läggas som snabblänk på datorn).

### **Pågående beställning**

När du loggat in i WebbAbest kommer du direkt in i *PÅGÅENDE BESTÄLLNING.* Alternativt klicka på *Pågående* i huvudmenyn Beställningar. Här kan du gå in i den pågående beställningen och beställa varor genom att klicka på *ÖPPNA* (se Bild 1). Beställningen öppnas och du kan registrera de varor du vill beställa.

**OBS!** Om du är inaktiv mer än 30 minuter i Pågående beställning så kopplas du bort, men den beställning du gjort sparas.

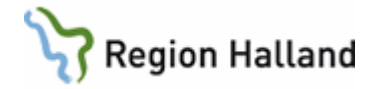

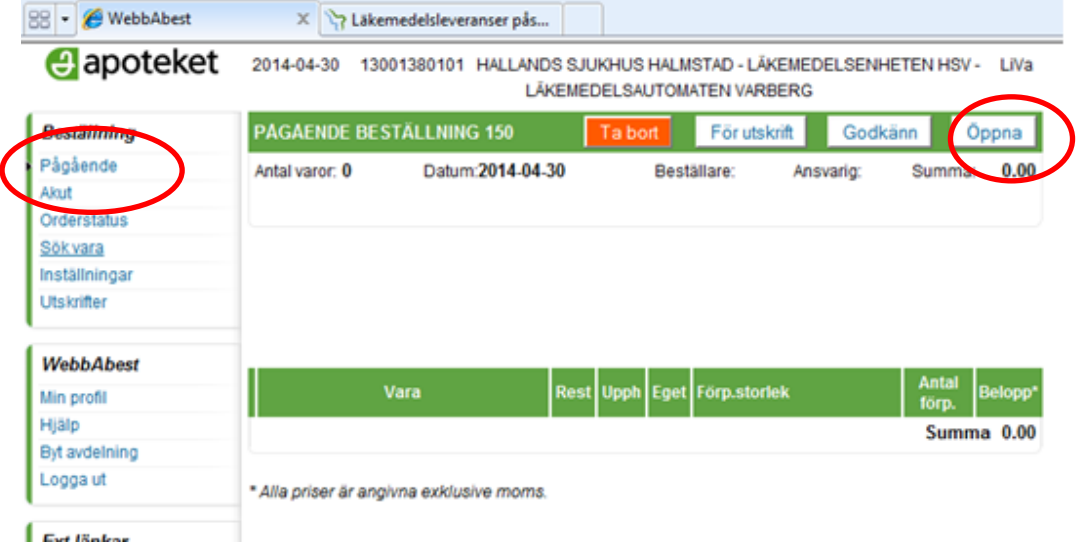

Ext Baker

**Bild 1**

#### <span id="page-1-0"></span>**Normalorder**

- Beställning av läkemedel som finns i det kommunala akutläkemedelsförrådet.
- Beställning på fast beställningsdag med leverans nästkommande vardag.
- **Observera** att beställning ska läggas upp alternativt skickas innan **klockan 10.00!**

#### **Fast beställningslista**

Du beställer läkemedel enligt en fast beställningslista – klicka på *LÄGG TILL* (se Bild 2)

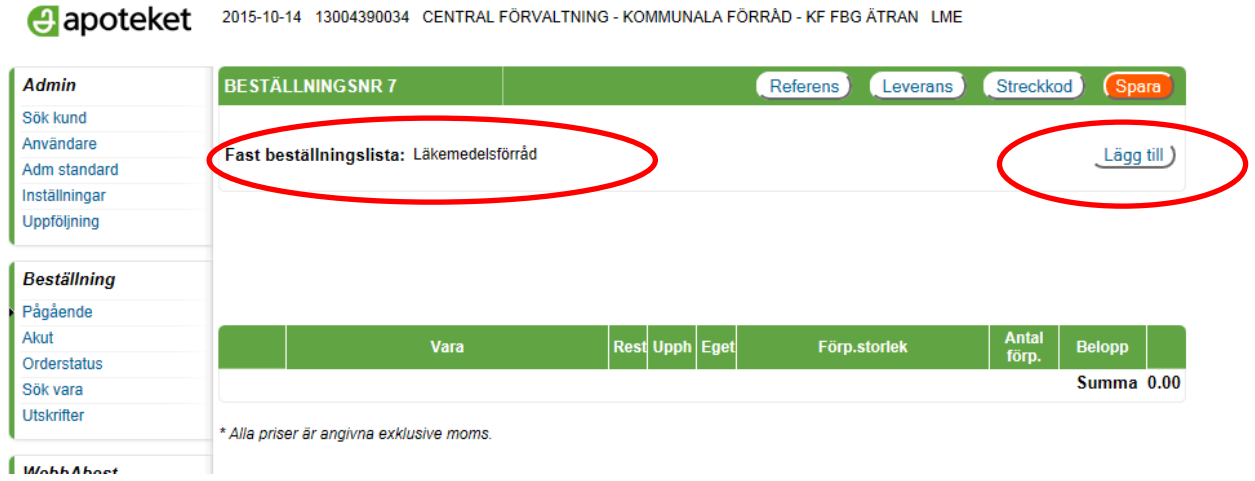

**Bild 2**

Ange antal önskade läkemedel i kolumnen *Antal förp.* Klicka på *LÄGG TILL* (se bild 3) Bara de läkemedel som du har angett läggs till varukorgen

Manual: Läkemedel - Kommunala akutläkemedel, Beställning av WebbAbest manual Sida 2 av 7 Fastställd av: Objektledare, Godkänt: 2018-11-27 Huvudförfattare: Valfridsson Lisa HS LME

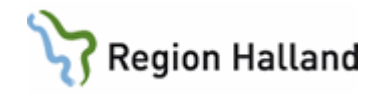

|                | Fast beställningslista - Läkemedelsförråd<br>Avbryt |  |                  |                                  |               |                            |                       |  |  |  |  |  |
|----------------|-----------------------------------------------------|--|------------------|----------------------------------|---------------|----------------------------|-----------------------|--|--|--|--|--|
|                |                                                     |  |                  |                                  |               | Lägg till                  |                       |  |  |  |  |  |
|                | <b>Vara</b>                                         |  | <b>Rest Upph</b> | Förp.<br><b>storlek</b>          | <b>Varunr</b> | Pris <sub>i</sub><br>förp. | <b>Antal</b><br>förp. |  |  |  |  |  |
|                | Acetylcystein Sandoz, brustablett 200 mg            |  |                  | Rör, 100 (4x25) brustabletter    | 089360        | 45.00                      |                       |  |  |  |  |  |
| $\overline{2}$ | Aciklovir STADA, tablett 800 mg                     |  |                  | Blister 35 tabletter 018763      |               | 34.00                      | 0                     |  |  |  |  |  |
| 3.             | Aco Alsollösning, kutan lösning 10 mg/ml            |  |                  | Flaska, 250 ml                   | 214171        | 15.88                      | 0                     |  |  |  |  |  |
| 4              | Aco Alsolsprit, kutan lösning 10 mg/ml              |  |                  | Flaska, 250 ml                   | 250340        | 19.60                      | 0                     |  |  |  |  |  |
| 5              | Adrenalin Mylan, inj-vätska, lösning 1 mg/ml        |  |                  | Glasampuller, 10 x 1 ml          | 130286        | 78.45                      | 0                     |  |  |  |  |  |
| 6.             | Alvedon, brustablett 500 mg                         |  | U                | Rör, $90$ (3 x 30) brustabletter | 016176        | 36.77                      | 0                     |  |  |  |  |  |
|                | Alvedon, filmdragerad tablett 500 mg                |  | U                | Blister, 100 tabletter           | 097621        | 16.95                      | 0                     |  |  |  |  |  |
| 8              | Alvedon, suppositorium 1 g                          |  | U                | Strip, 50 suppositorier          | 176226        | 62.63                      | 0                     |  |  |  |  |  |

**Bild 3**

#### **Ändra antal**

För att ändra antalet varor i beställningen ska du klicka på antalssiffran i beställningsraden Fönstret *ANGE ANTAL* visas.

Ändra antal förpackningar och klicka sedan på *SPARA* (se Bild 4)

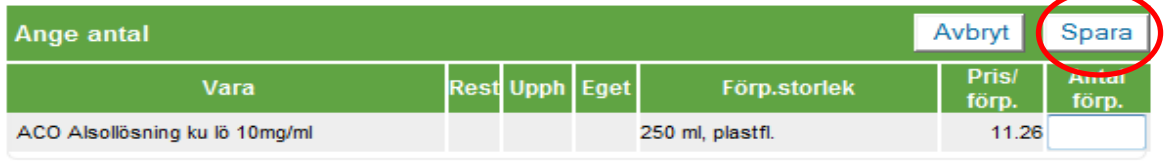

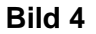

#### **Godkänna/Spara**

När du har lagt in de varor du önskade i beställningen klickar du på *SPARA* (se Bild 5)

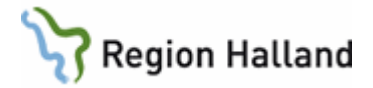

Communal A FORRAD - KF FBG ATRAN LINE CONTRAL FORVALTINING - KOMMUNALA FORRAD - KF FBG ATRAN LINE

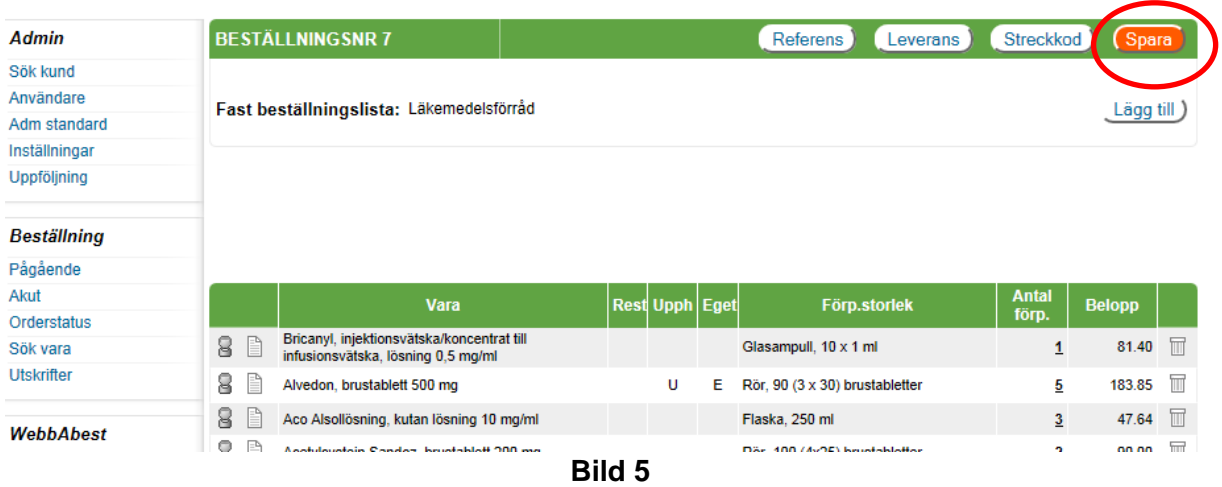

**OBS! Gå INTE ur beställningen utan att först spara den, annars låses den för andra.**

#### **Automatisk överföring/Skicka**

**Enheter som har automatisk överföring av beställning** (enligt överenskommelse med Läkemedelsenheten).

- Beställningen skickas automatiskt på fast beställningsdag klockan 10.00.
- Beställningen ska därför **INTE** skickas av beställaren
- Texten "*Beställningen kommer att skickas…"* bekräftar att beställningen kommer att skickas på avsedd dag (se Bild 6).

Kontakta Läkemedelsenheten för att få reda vilken som är er beställningsdag eller önskan om automatisk överföring.

*TIPS! Du kan öppna en pågående beställning flera gånger och lägga till varor. Kom ihåg att spara varje gång!*

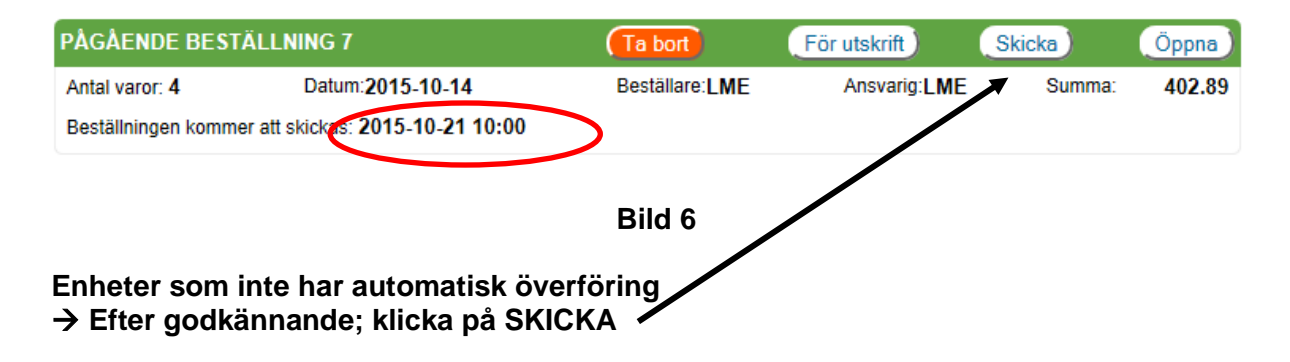

Manual: Läkemedel - Kommunala akutläkemedel, Beställning av WebbAbest manual Sida 4 av 7 Fastställd av: Objektledare, Godkänt: 2018-11-27 Huvudförfattare: Valfridsson Lisa HS LME

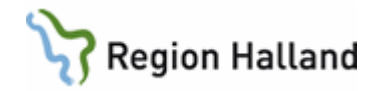

# <span id="page-4-0"></span>**Snabborder**

Beställning innan klockan 16.00 med leverans nästkommande vardag.

#### **Beställs via Akut beställning**

- Kontakta gärna Läkemedelsenheten som kan ge stöd och hjälp, se kontaktuppgifter [på sista sidan.](#page-5-0)
- Kontakta Regionservice så de vet att det kommer en extra leverans,
- Telefon 035-17 43 99.
- Klicka på *Akut* i huvudmenyn (se Bild 7).
- Beställningen görs sedan enligt beskrivning för *Pågående beställning*.
- Klicka på *GODKÄNN* och därefter på *SKICKA.*

**OBS!** Om du INTE skickar beställningen direkt utan loggar ur systemet försvinner beställningen och beställningsnumret.

| <b>Admin</b>               | <b>BESTÄLLNINGSNR7</b>                   |                       | Referens<br>Leverans | Streckkod             | Spara         |
|----------------------------|------------------------------------------|-----------------------|----------------------|-----------------------|---------------|
| Sök kund                   |                                          |                       |                      |                       |               |
| Användare                  | Fast beställningslista: Läkemedelsförråd |                       |                      |                       |               |
| Adm standard               |                                          |                       |                      |                       | Lägg till     |
| Inställningar              |                                          |                       |                      |                       |               |
| Uppföljning                |                                          |                       |                      |                       |               |
| Beställning                |                                          |                       |                      |                       |               |
| Pagaent                    |                                          |                       |                      |                       |               |
| Akut<br><b>Orderstatus</b> | Vara                                     | <b>Rest Upph Eget</b> | Förp.storlek         | <b>Antal</b><br>förp. | <b>Belopp</b> |
| Sök vara                   |                                          |                       |                      |                       | Summa 0.00    |
| <b>Utskrifter</b>          | * Alla priser är angivna exklusive moms. |                       |                      |                       |               |
| $M_0$ bbb Aboet            |                                          |                       |                      |                       |               |

4 apoteket 2015-10-14 13004390034 CENTRAL FÖRVALTNING - KOMMUNALA FÖRRÅD - KF FBG ÄTRAN LME

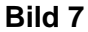

## **Översikt**

För att kontrollera status för beställningarna som du sänt klickar du på *Orderstatus* i WebbAbest huvudmeny (se Bild 8).

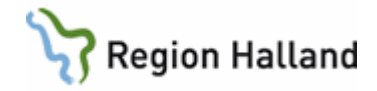

Capoteket 2014-04-30 13001380030 HALLANDS SJUKHUS HALMSTAD - LÄKEMEDELSENHETEN HSH - LIVa VÄTSKEFÖRRÅDET VARBERG

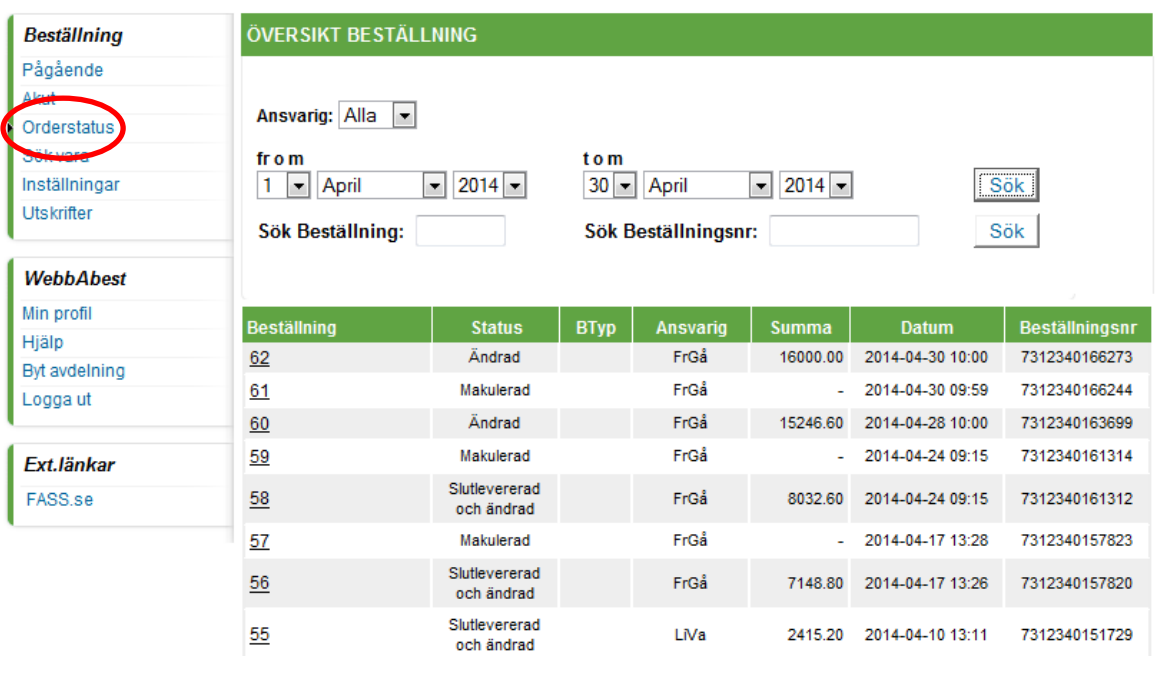

**Bild 8**

#### **Statusförklaring**

- *Skickad* visas när beställningen precis har blivit skickad
- *Mottagen* visas när beställningen kommit till apoteket
- *Bearbetad* visas när beställningen tagits om hand av apoteket och inga ändringar har gjorts.
- *Ändrad* visas om beställningen ändrats av apoteket, till exempel bytt fabrikat på grund av rest.
- *Slutlevererad och ändrad*  Hela beställningen (ordern) är skickad från apoteket
- *Bekräftad* Apoteket har plockat ordern. Om det kvarstår = något läkemedel på beställningen är **restnoterat.** Klicka på **beställningsnumret** för att se status för respektive beställt läkemedel
- *Makulerad* beställningen är makulerad. Vid frågor kontakta Apoteket för information

Här syns även om apoteket har skickat ett **meddelande**. På den rad där ett meddelande finns visas ett utropstecken (!) till vänster på raden. Klicka på **utropstecknet** och meddelandet visas. Klicka på **beställningsnumret** och beställningen öppnas.

## <span id="page-5-0"></span>**Kontakta Läkemedelsenheten**

Manual: Läkemedel - Kommunala akutläkemedel, Beställning av WebbAbest manual Sida 6 av 7 Fastställd av: Objektledare, Godkänt: 2018-11-27 Huvudförfattare: Valfridsson Lisa HS LME

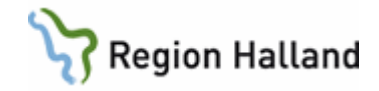

Kontakta Läkemedelsenheten gällande behörigheter i WebbAbest eller beställningsrutiner.

**Kontorstid**: Kl. 8.00 -16.00 **Telefon Halmstad:** 035 - 13 19 49 **Telefon Varberg:** 0340 - 66 37 87

**E-post:**<br> [HSH.lakemedelsenheten@regionhalland.se](mailto:HSH.lakemedelsenheten@regionhalland.se)<br>
Hemsida: Region Hallands webb för vårdgivare/Läkem **Hemsida:** Region Hallands [webb för vårdgivare/Läkemedel](https://vardgivare.regionhalland.se/behandlingsstod/lakemedel/rutiner-blanketter-och-manualer-inom-lakemedelsomradet/)

# <span id="page-6-0"></span>**Uppdaterat från föregående version**

Inlagd i ledningssystemets samverkansmall. Uppdatering av länkar.